## iVMS4200 アクセスコントロールデバイスのユーザー登録

■ユーザーの登録方法は、アクセスコントロールデバイス本体から行う方法と iVMS4200 で 登録を行う 2 パターンの方法があります。 このマニュアルでは iVMS4200 を使ったユーザー登録の方法を説明します。 ※必ずこのマニュアルをすべて読んだ後、ユーザー登録を行ってください。

■始める前に

デバイスを iVMS4200 に登録する前にパソコンの IP アドレス設定を行ってください。

1. 「Windows」マークをクリックして「設定」をクリックします。 次に「ネットワークとインターネット」をクリックします。

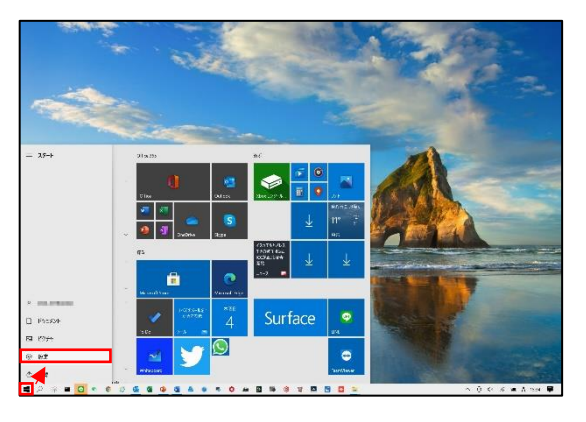

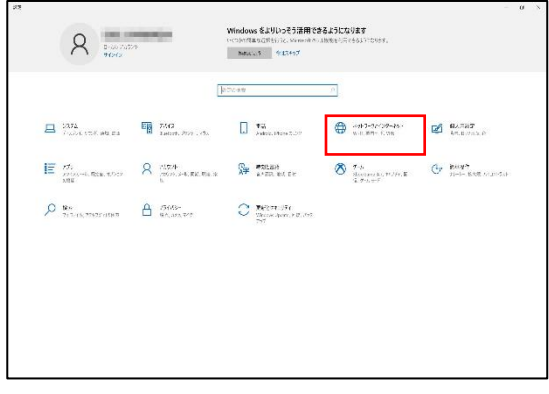

2. 「イーサネット」を選択して「アダプターのオプションを変更する」をクリックします。 次にイーサネットにマウスカーソルを合わせて右クリックで「プロパティ」を開きます。

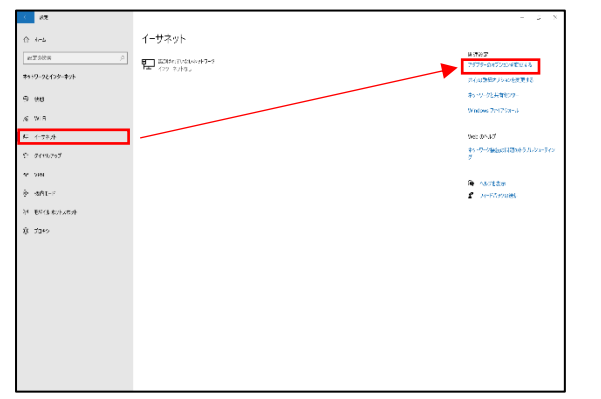

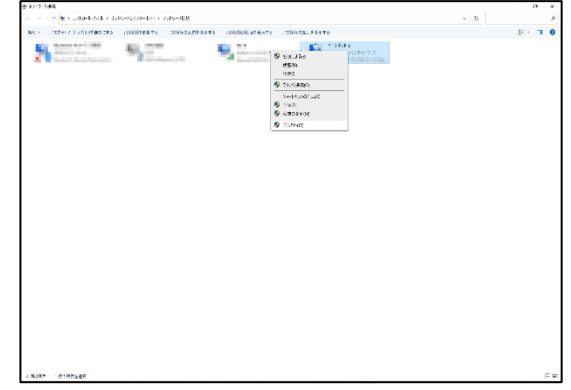

3.インターネットプロトコルバージョン 4(TCP/IPv4)をクリックして IP 変更画面にアクセスします。 次の IP を使うをクリックし、IP アドレスを入力します(認証端末の IP アドレスとは別の IP アドレスをご使用ください。) 例:認証端末の IP アドレスが[192.0.0.64] の場合、[192.0.0.64]の IP アドレス以外の[192.0.0.65]などをご使用ください。

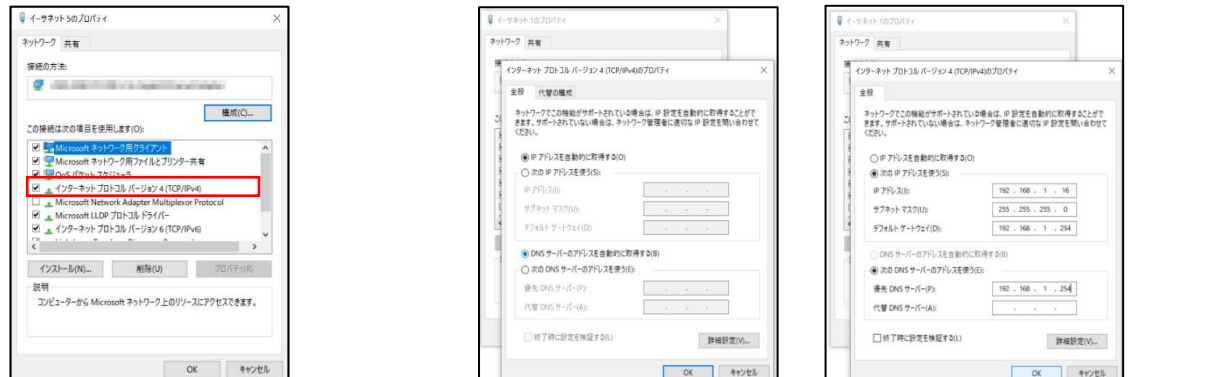

## ■デバイス登録

iVMS4200 にデバイスを登録しデバイスをソフトウェアに認識させます。

1.メインメニューから「デバイスマネージャー」をクリックします。

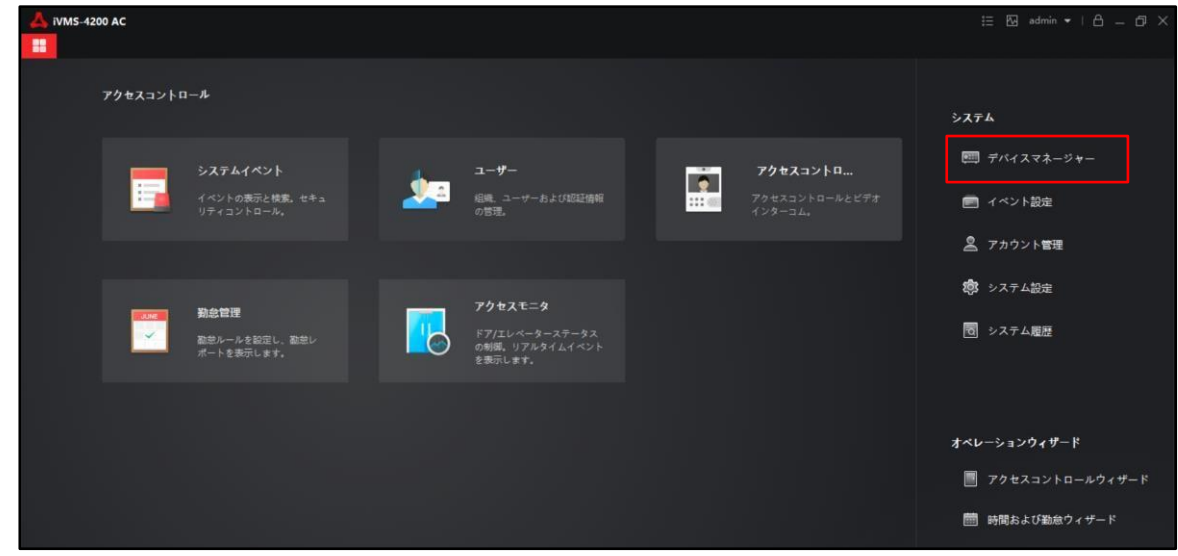

2.オンラインデバイスをクリックして同じネットワーク内に存在するデバイスを検出します。 その後登録を行うデバイスにチェックを入れて追加をクリックします。

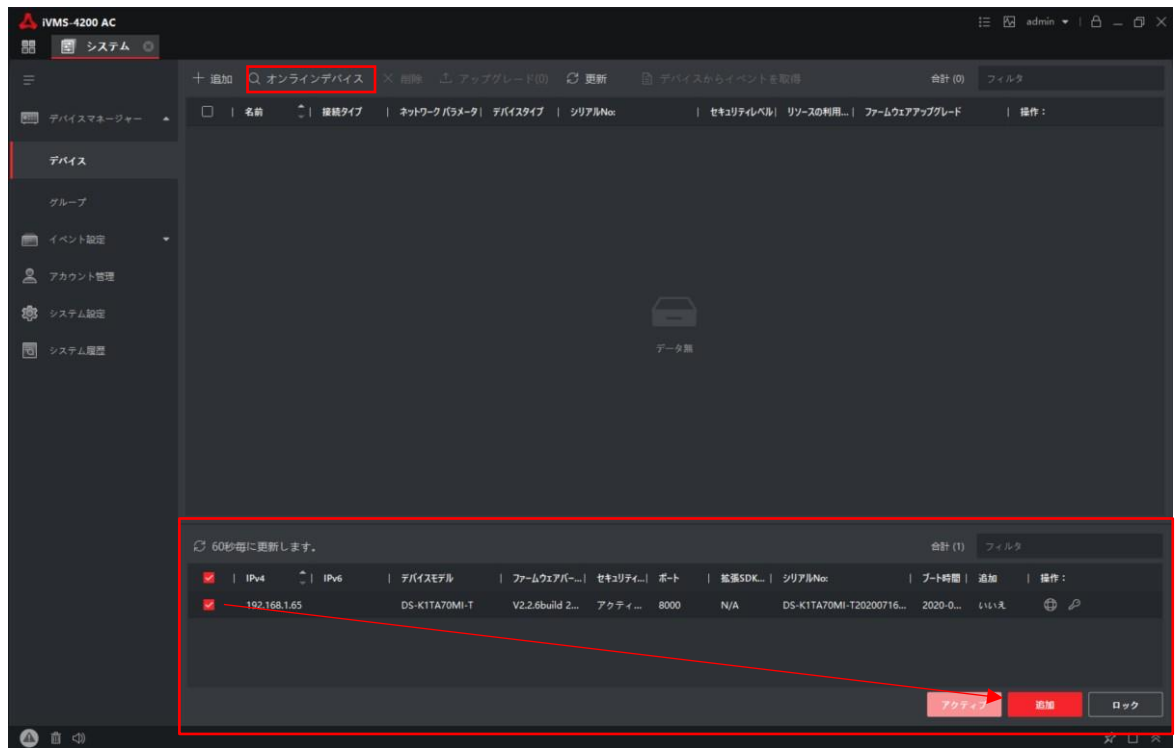

 オンラインデバイスにデバイスが表示されない場合はネットワークの構成をご確認ください。 それでも表示されない場合は「追加」から手動追加を行ってください。 手動追加の場合は名前(任意の名前)・IP アドレス・ユーザー名・パスワードを入力してください。

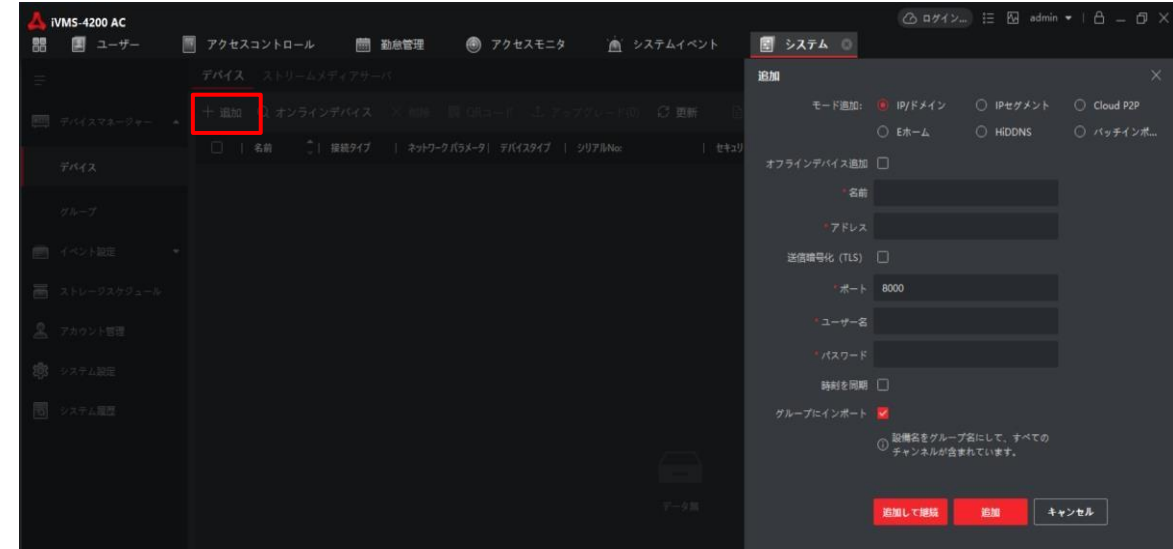

- 3.名前(任意の名前)・デバイスのユーザー名とパスワードを入力します。
	- ※iVMS4200 のユーザー名とパスワードではなくデバイスをセットアップした際に 設定したデバイスのパスワードとなります。

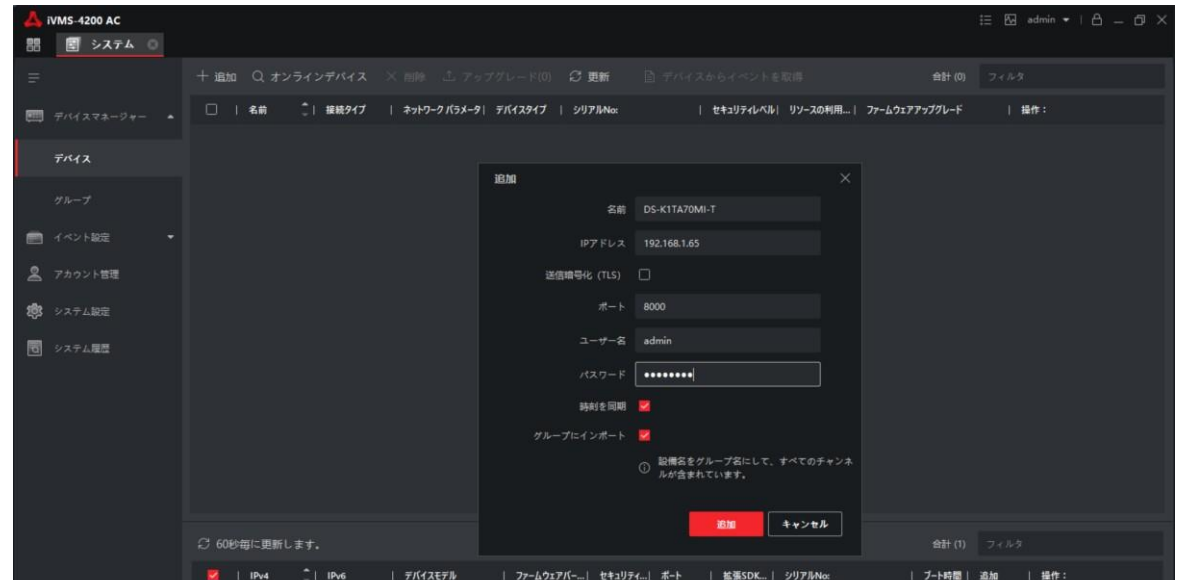

4.リソースの利用状況が「オンライン」となれば登録成功です。

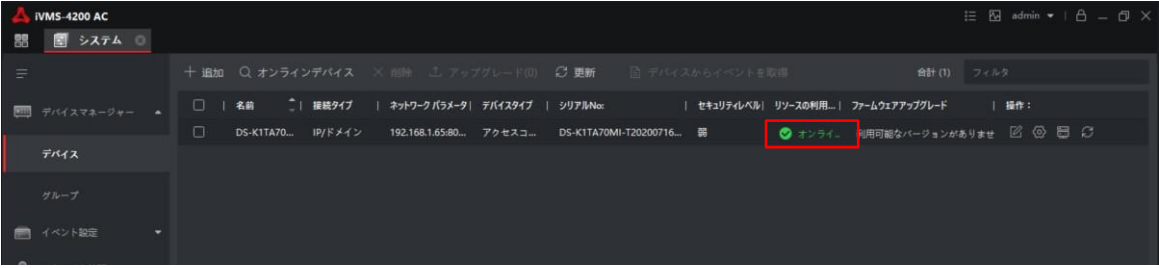

## ■グループ追加

デバイスのリソースの追加・グループの追加を行います。

1.「デバイスマネージャー」のグループからデバイスをグループに追加します。 「グループ追加」をクリックします。

※この画面にて登録したデバイス名が表示されている場合は p.5 の[4]をまで進み それぞれのリソースが正常にインポートされているか確認してください。

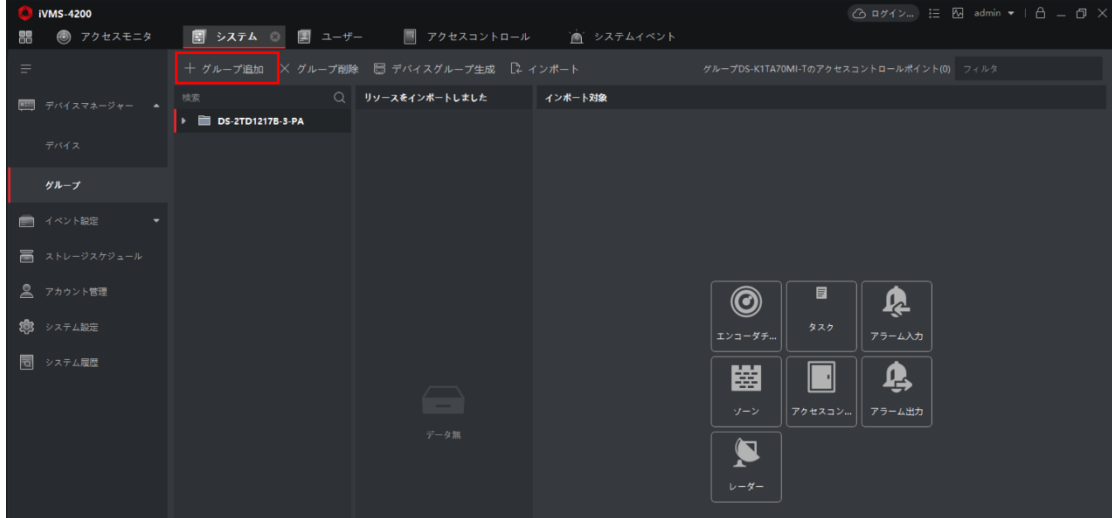

2.「新規グループ」のフォルダが表示されますので p.3 の[3]で設定した名前と同じ 同じ名前で設定をしてください。

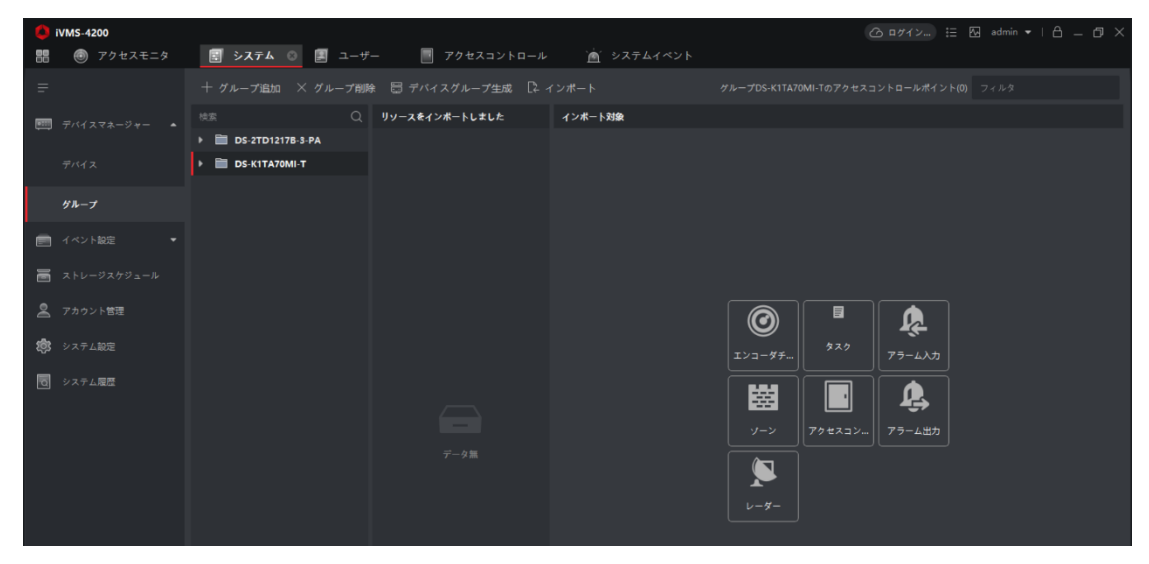

3.フォルダ横の▷をクリックしてフォルダの配下を表示します。 その後エンコーダーチャンネルをクリックして「インポート対象」の項目から 同じ名前のデバイスにチェックを入れてインポートをクリックします。

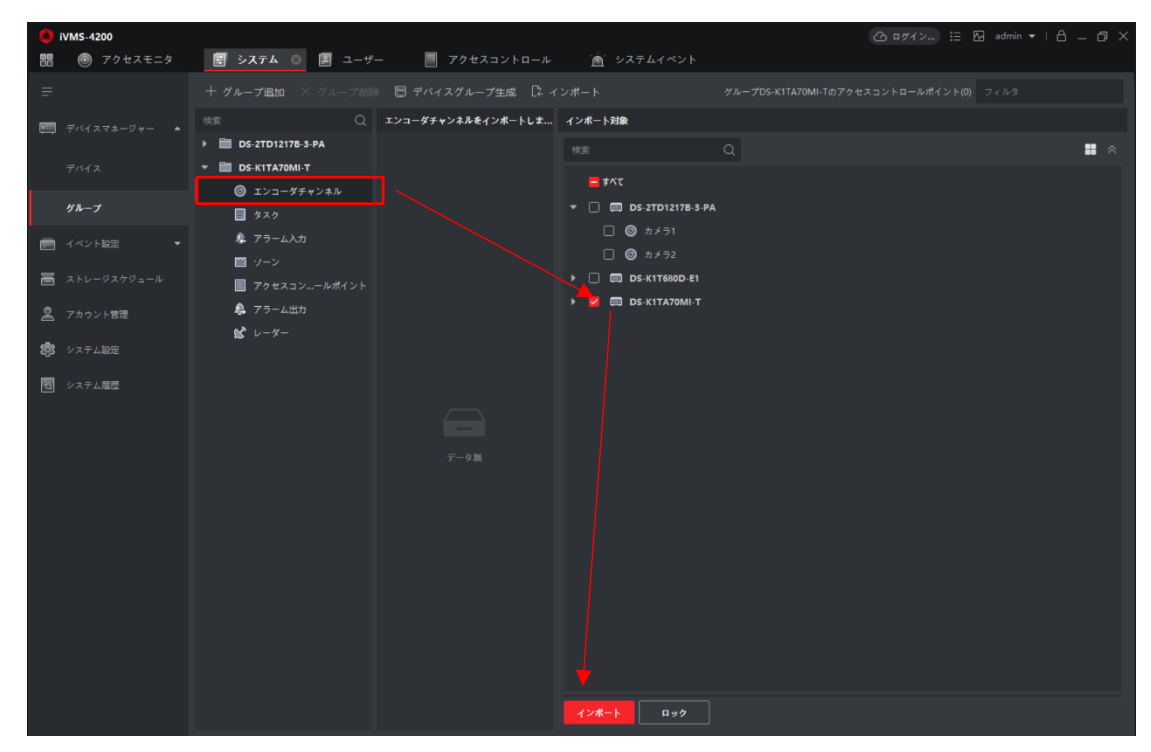

4.その他の「アラーム入力」「アクセスコントロールポイント」「アラーム出力」も同様に インポートを行ってください。 全てインポート後、グループ追加完了です。

## ■ユーザー登録

iVMS4200 にユーザーの登録を行います。

ユーザーの登録はソフトウェア経由での登録、アクセスコントロール端末からのユーザー取得、Excel 登録等 各種設定方法を説明します。

A.ソフトウェア経由での登録

1. メインメニューから「ユーザー」をクリックします。

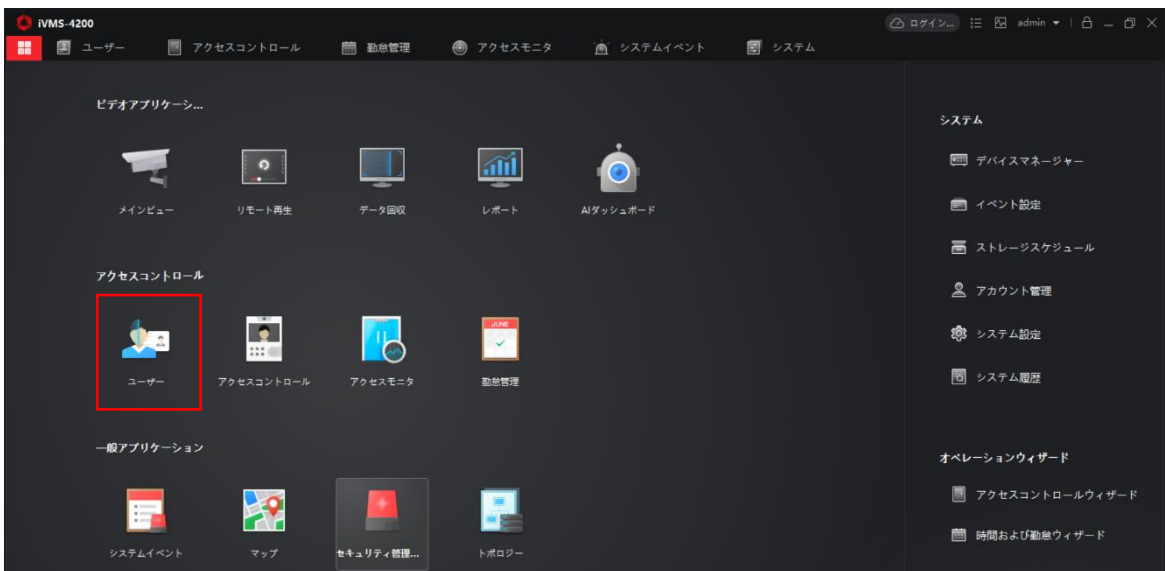

●「新しい組織」にマウスカーソルを合わせて 図 をクリックすることで組織名を変更する事が可能です。 組織名を設定し、組織ごとにユーザー登録を行うことを推奨します。

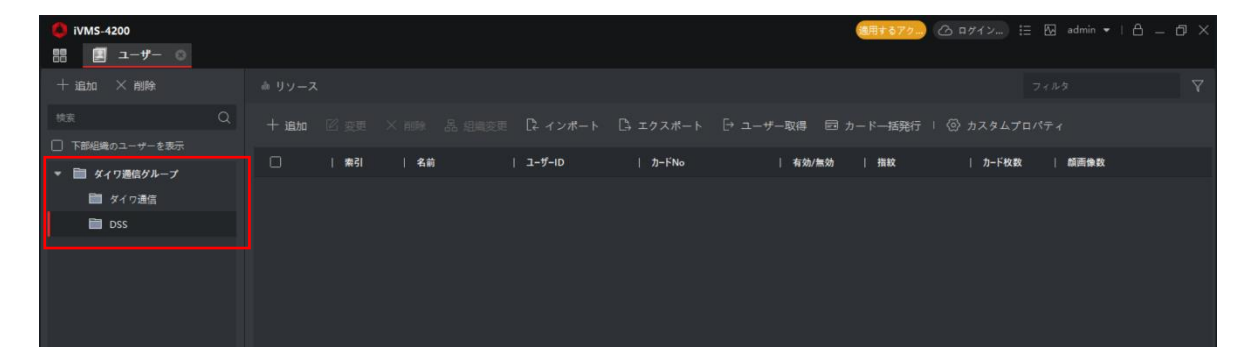

2. | + ※ | をクリックしてユーザーの新規登録/追加を行います。

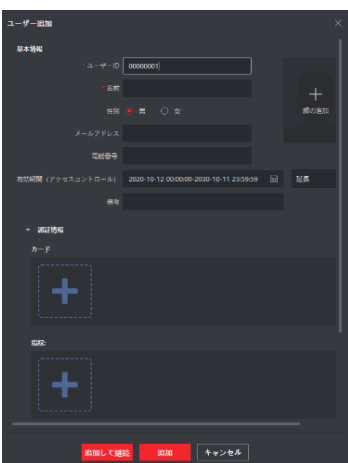

3.下記の注意事項を確認後、登録を行う情報を記入してください。 続けてユーザーの追加を行う場合は、「追加して継続」をクリックしてください。 1.ユーザーID は新規登録時のみ ID の変更が可能であり、作成後のID変更は不可能です。 2.ユーザーID を重複することはできません。(iVMS4200 上、iVMS4200&アクセスコントロール端末) 3.名前は日本語での使用も可能ですが、一部アクセスコントロール端末で非対応のデバイスがあります。 4.有効期間は有効期間を過ぎた場合、認証不可能となります。

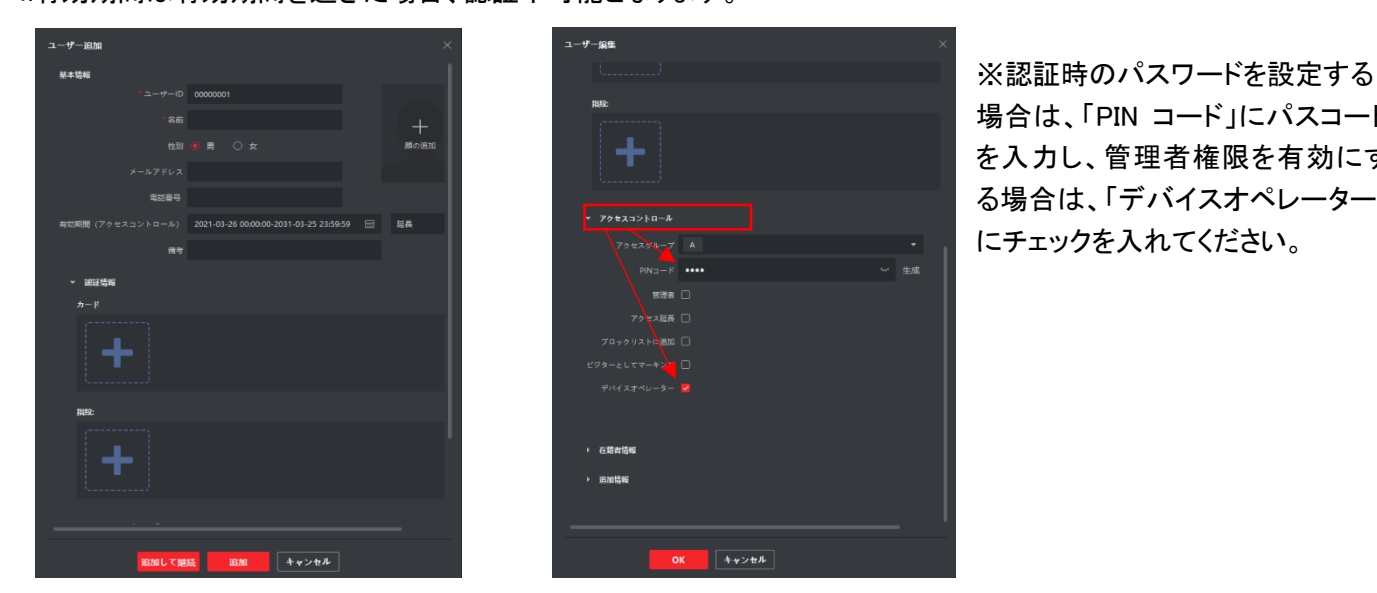

場合は、「PIN コード」にパスコード を入力し、管理者権限を有効にす る場合は、「デバイスオペレーター」 にチェックを入れてください。

4.顔登録を行う場合は、「顔の追加」をクリックします。 その後、顔の追加方法を選択します。

アップロード・・・PC に保存している既存の顔写真(.jpg)を使用して登録を行います。

写真を撮る・・・PC のカメラを使って顔を撮影します。

リモートコレクション・・・iVMS4200 に登録済みのアクセスコントロール端末のカメラを使用して顔を撮影します。

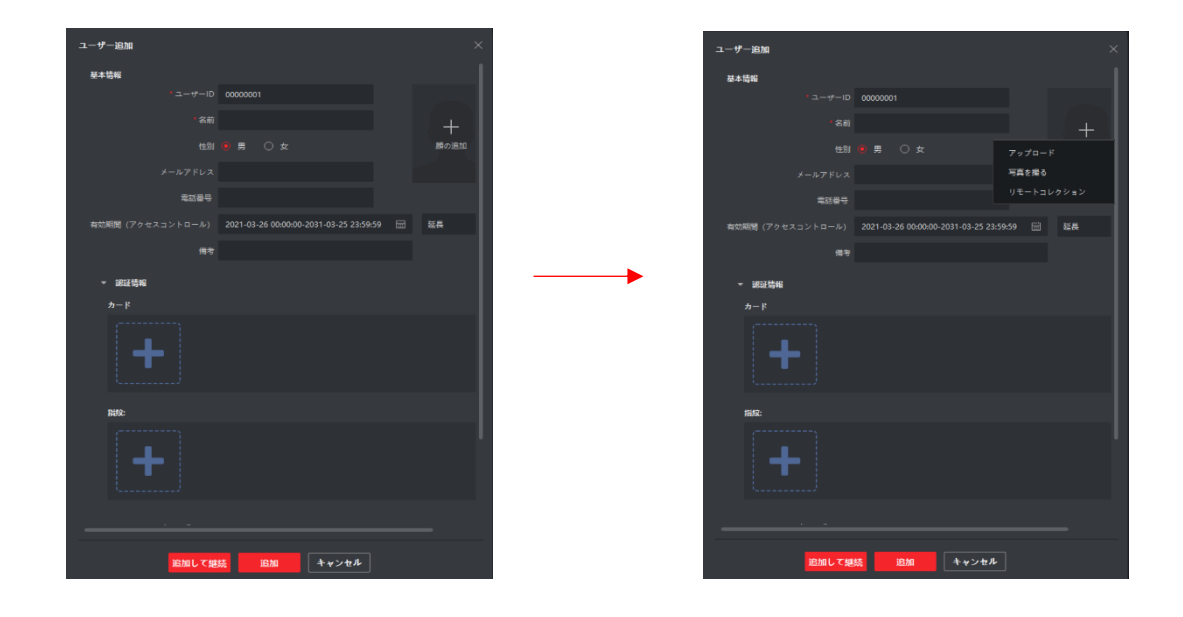

・アップロード

1. アップロードをクリックします。

2. 写真の保存先にアクセスし、追加を行う写真を選択し「開く」をクリックします。

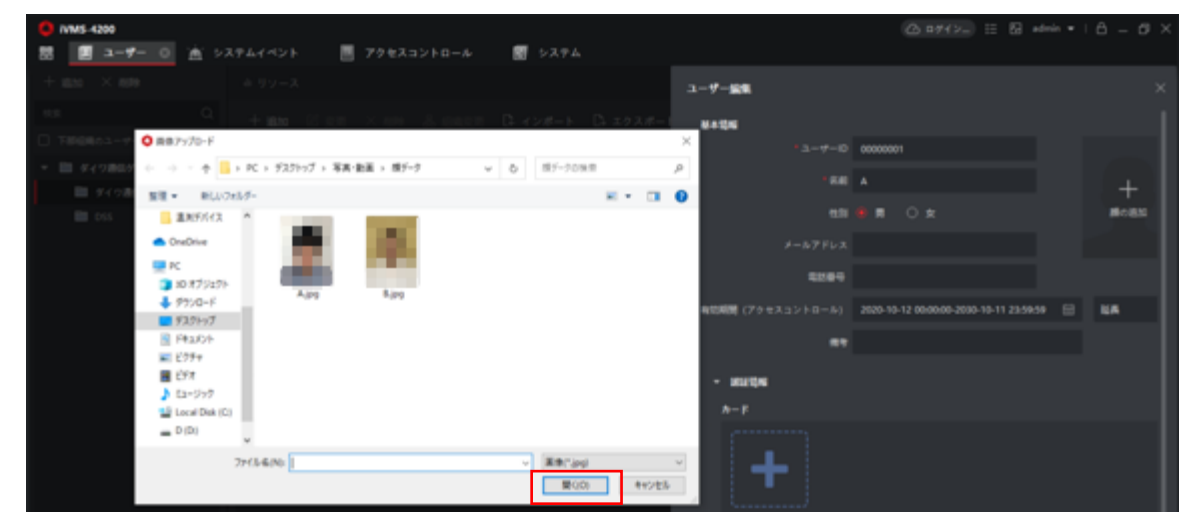

3. 「OK」をクリックして画像の追加を行います。

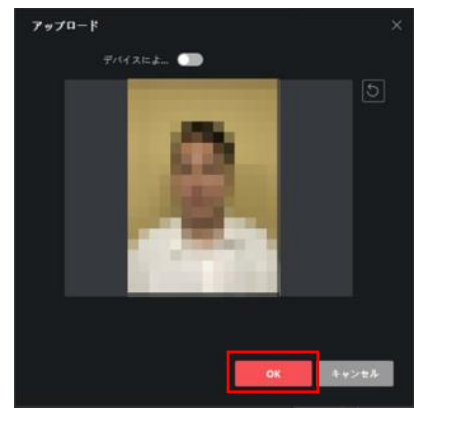

4.「OK」をクリックして設定を保存します。

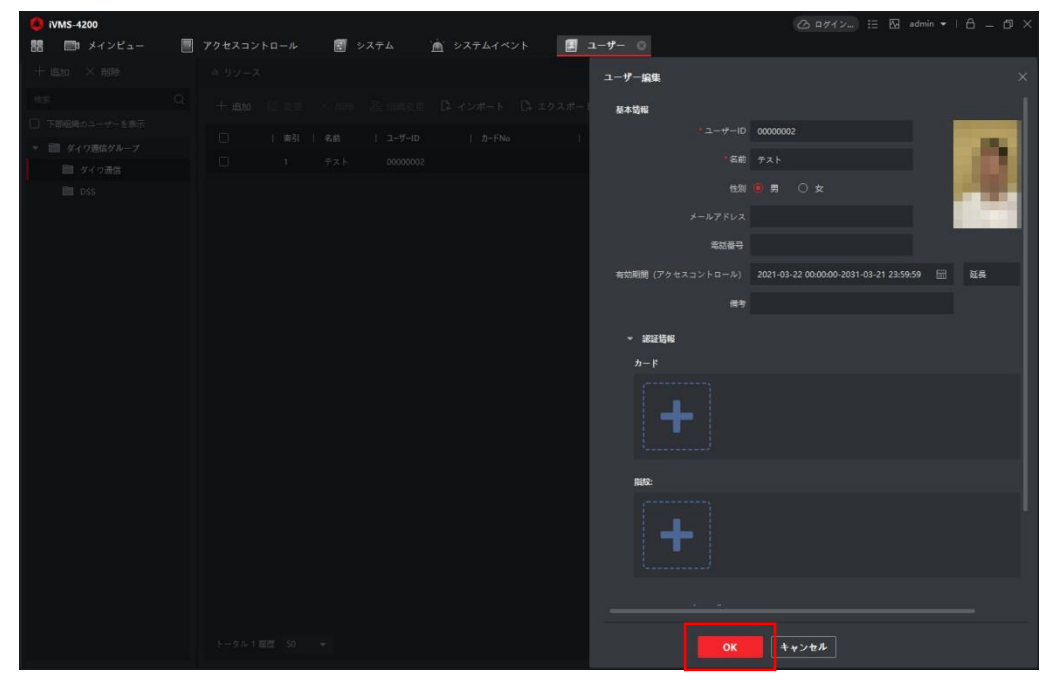

#### ・写真を撮る

1. 「写真を撮る」をクリックします。

2.しばらくすると PC のカメラ画面が表示されますので、カメラに顔をかざして or アイコンをクリックして撮影を行います。 顔が良好である場合は、「OK」をクリックして撮影を終了します。

写真を撮り直す場合は、 り 更新アイコンをクリックして再撮影を行います。

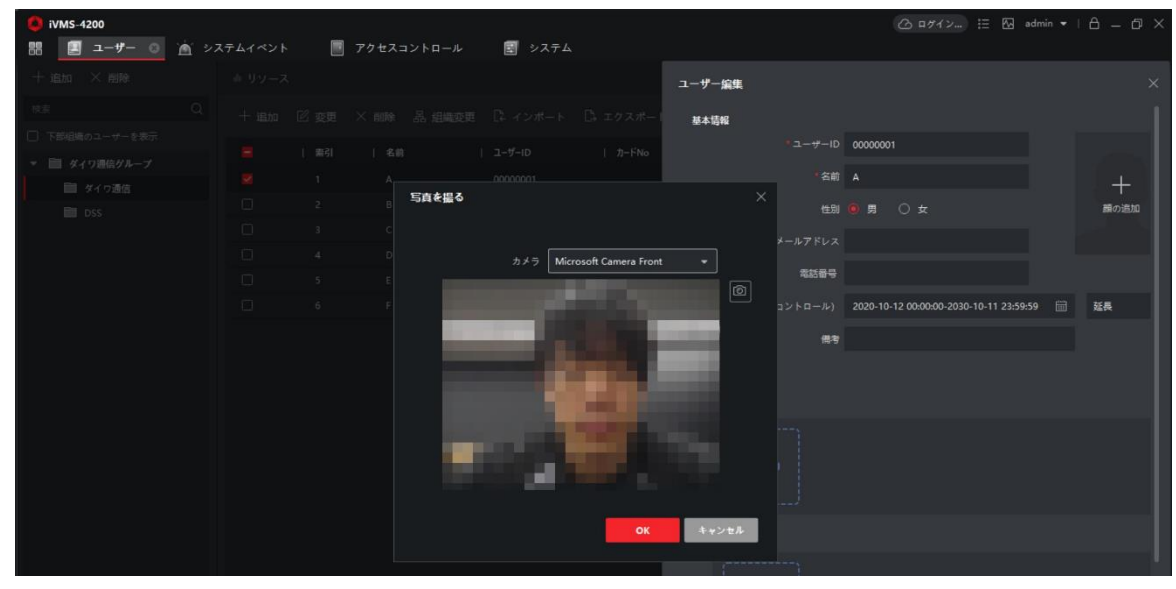

#### 3. 「OK」をクリックして設定を保存します。

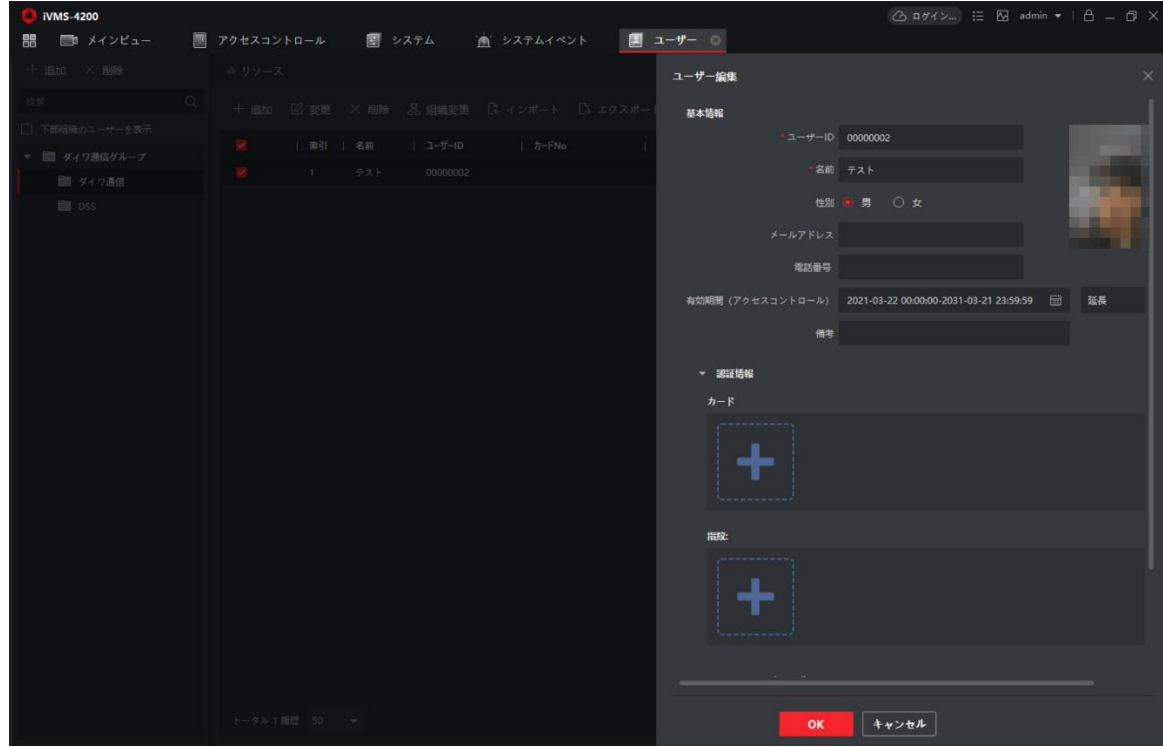

・リモートコレクション

- 1. リモートコレクションをクリックします。
- 2. 「選択デバイス」の箇所から撮影を行うアクセスコントロール端末を選択します。 アクセスコントロール端末の前に撮影を行う人物がいるのを確認し、■アイコンをクリックして撮影を行います。 顔が良好である場合は、OK をクリックして撮影を終了します。 写真を撮り直す場合は、 ■ をクリックして再撮影を行います。 撮影後「OK」をクリックして画像の追加を行います。
	- ※「リモート顔収集に失敗しました」と表示される場合は、アクセスコントロール端末の画面を

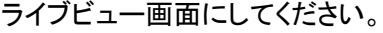

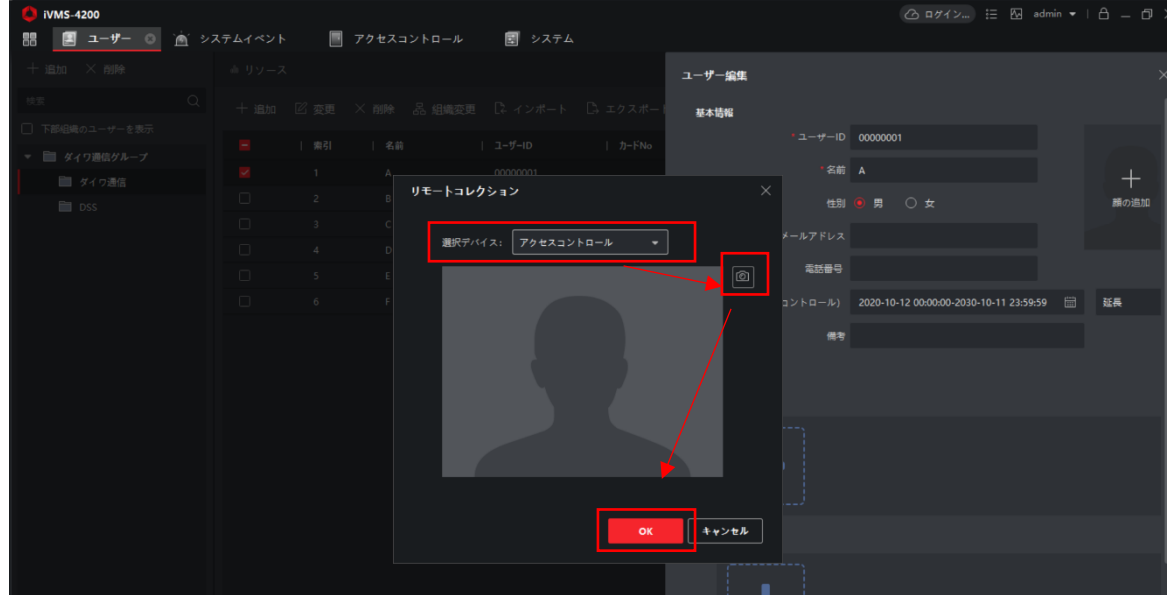

3. 「OK」をクリックして設定を保存します。

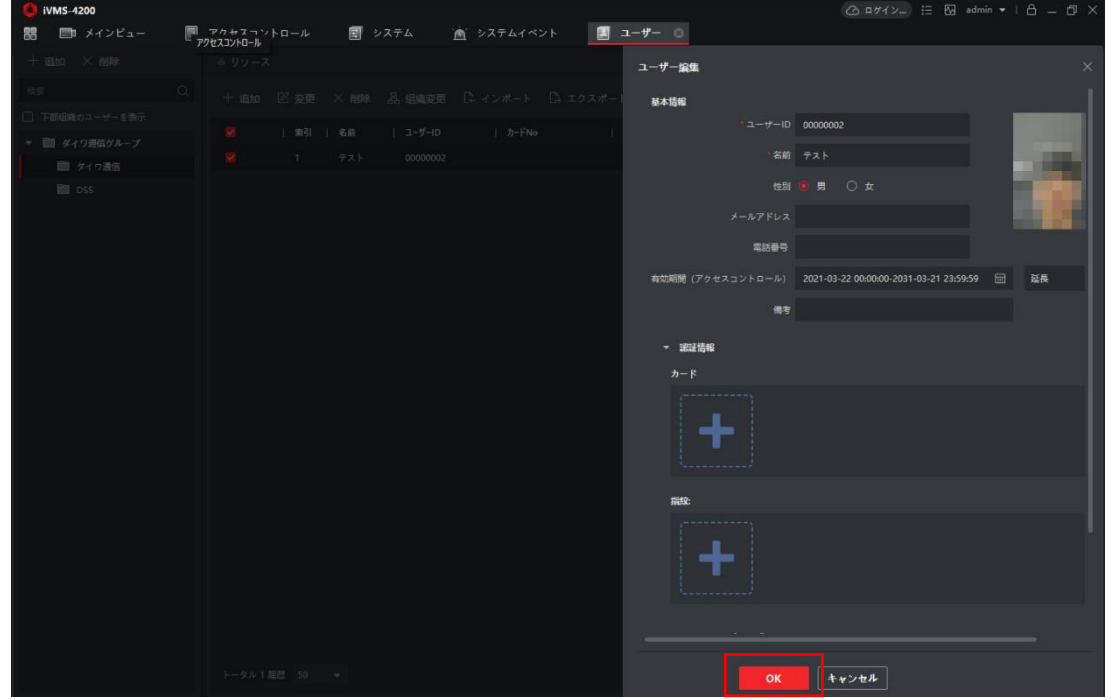

B.アクセスコントロール端末からのユーザー取得 1.ユーザーにアクセスします。

2.「ユーザー取得」をクリックします。

選択後、「インポート」をクリックします。

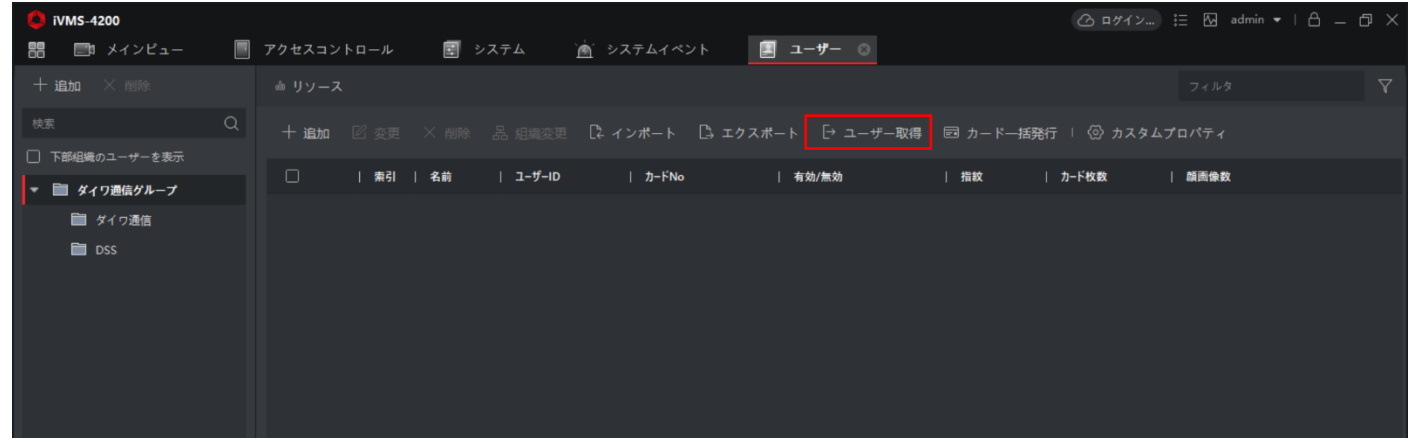

3.「選択デバイス」からユーザー取得を行うアクセスコントロール端末を選択します。

#### **NO IVMS-4200** ユーザー取得  $\overline{\phantom{a}}$ 選択デバイ... DS-K1TA70MI-T ▼ ■ ダイワ通信ゲループ DS-K1TA70MI-T **スポートすること** DS-K1TA70MI-T 登録ステーション インボート キャンセル

4.同期が始まり、ゲージが 100%になれば同期完了です。

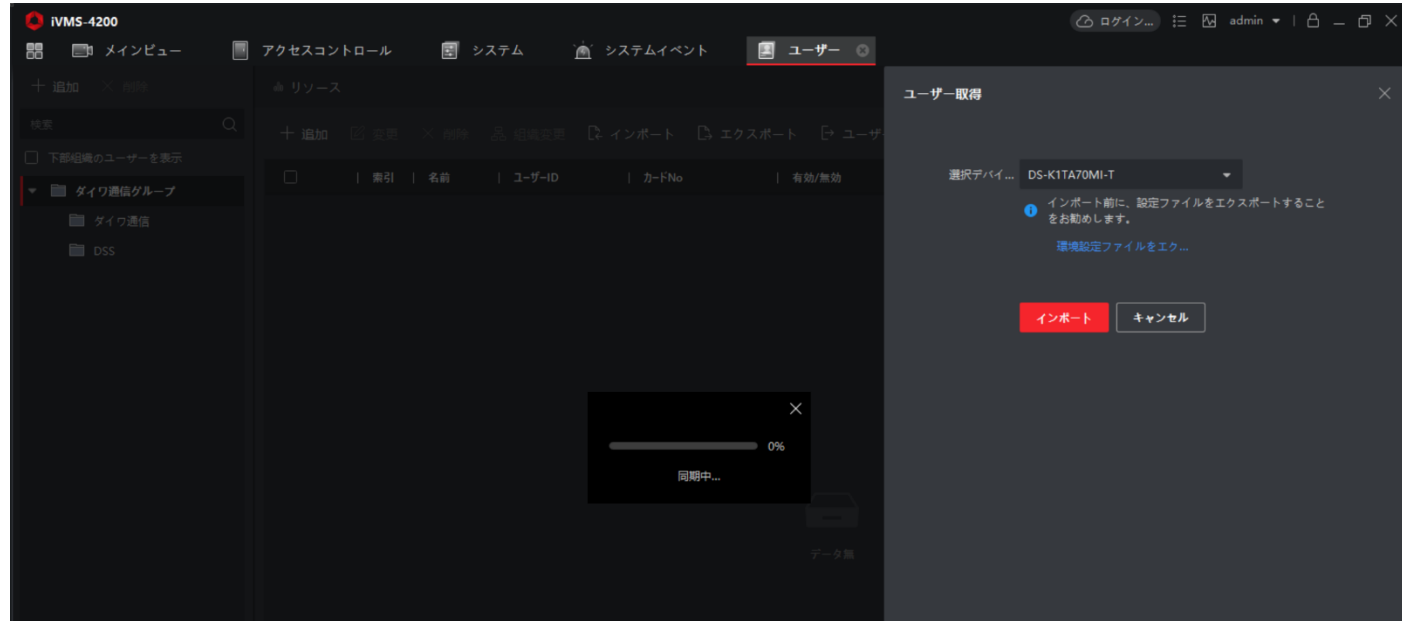

C.Excel 登録 ※お使い頂く PC に Excel が必須となります。 1.ユーザーにアクセスします。

2.インポートをクリックし、「ユーザーインポート用テンプレートをダウンロードする」をクリックします。

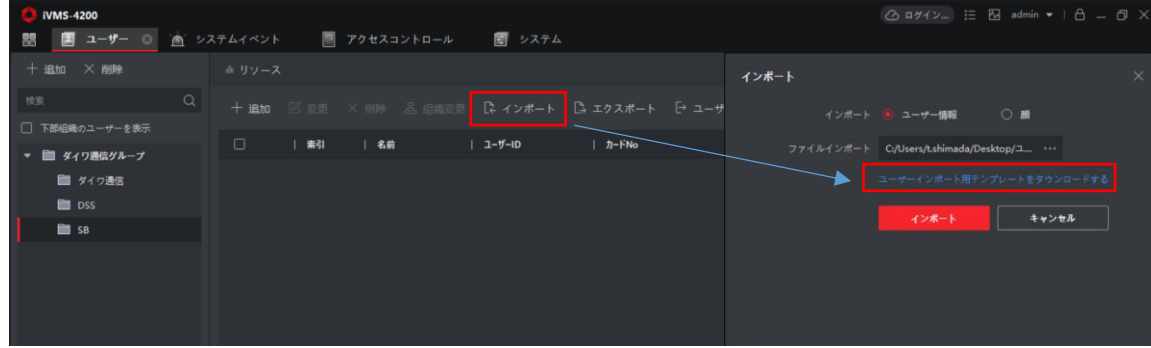

3. テンプレートを保存する場所を選択し保存をクリックします。

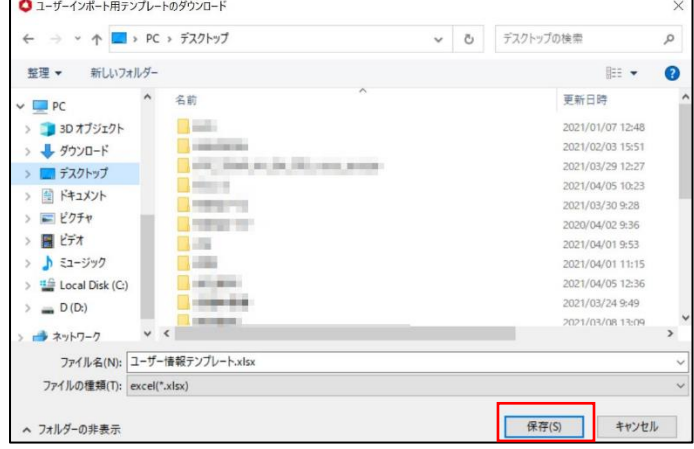

4. 登録する情報を入力して上書き保存をクリックします。 ※「ユーザーID」「組織」「ユーザー名」「性別」は必ず入力してください。 ※性別は男性の場合は「1」、女性の場合は「2」と入力してください。

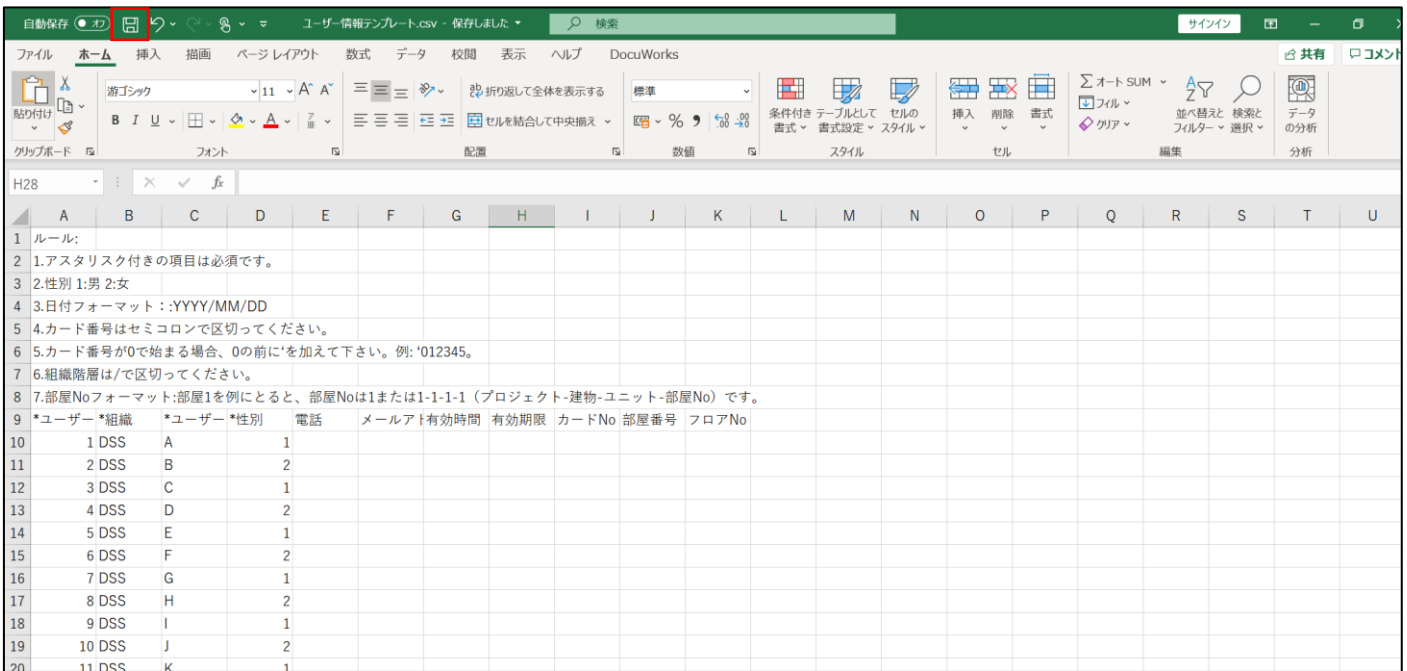

#### 5. iVMS4200 に戻り、インポートをクリックします。

#### その後「・・・」をクリックします。

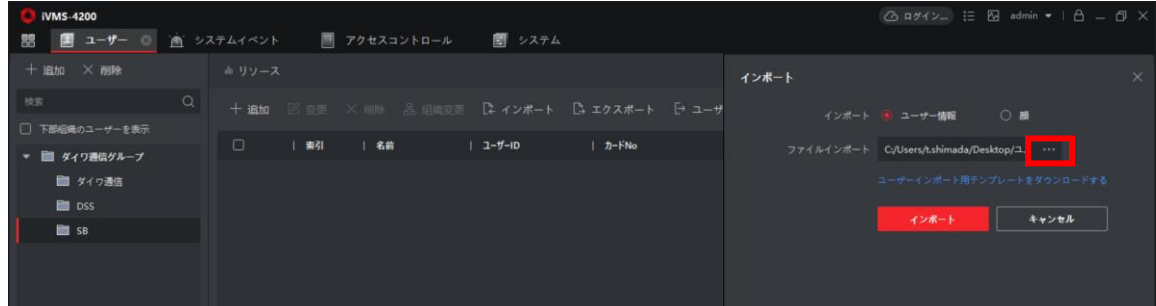

#### 6. テンプレートを保存してある場所を選択し「開く」をクリックします。

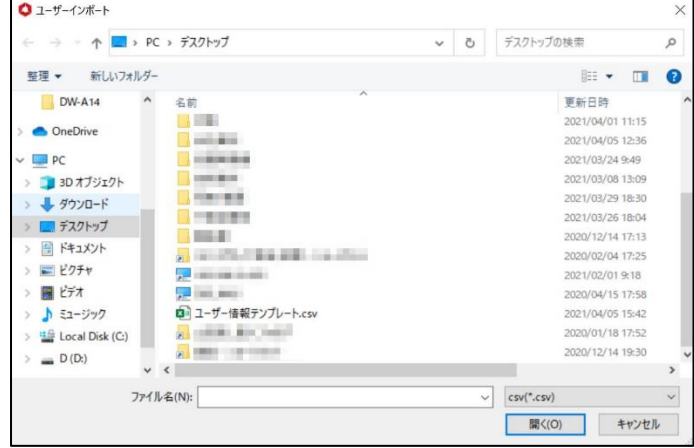

#### 7.「インポート」をクリックしてユーザー追加を完了します。

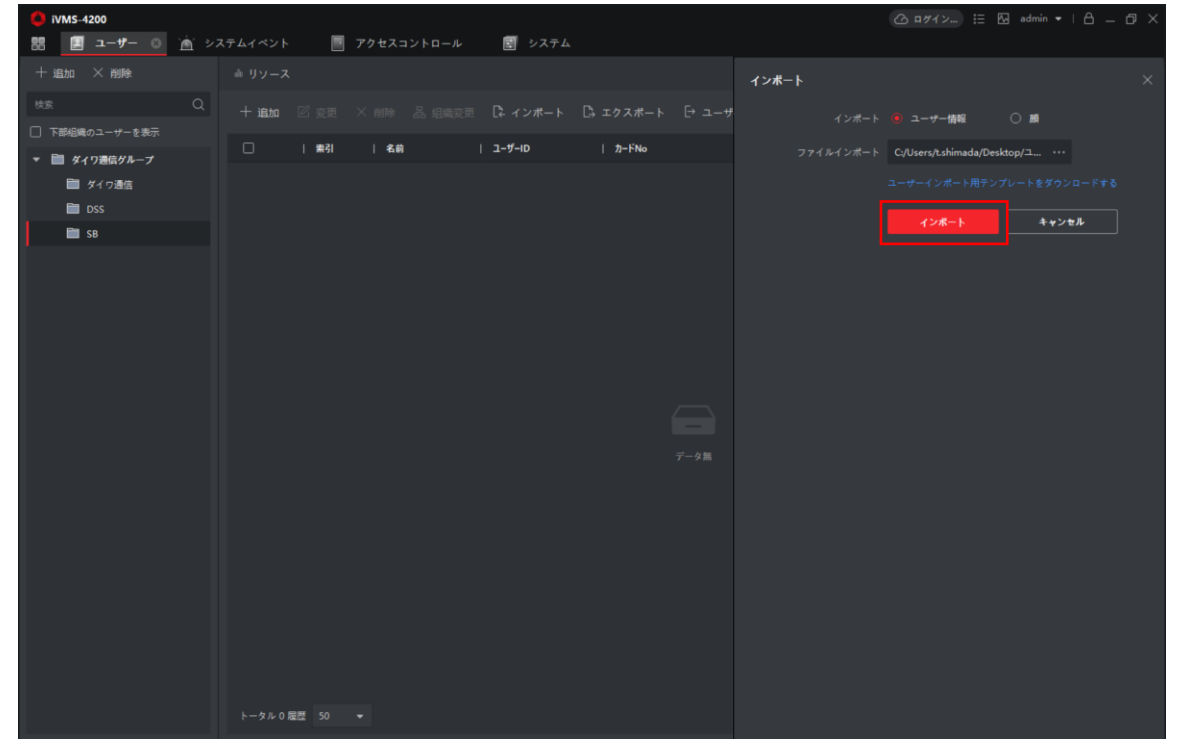

●顔画像の一括登録

iVMS4200 の既存ユーザーに一括で顔写真を登録する事が可能です。

以下の注意点をご確認ください。

- ・ZIP ファイルであり 1 つのファイルの容量が 800KB 以下のデータ容量であること。
- ・顔写真は JPG のみサポートしており顔写真一枚当たり 200KB 以下のデータ容量であること
- ・顔写真のファイル名は「ユーザーID\_ユーザー名」にしてください。
- 1. 顔写真を命名ルールに従ってファイル名を変更し、ファイルサイズを 200KB 以下にします。 ※↓の写真の場合は、ユーザーID が 1~6 であり名前が A~F となります。

※このマニュアルでは顔写真 1 枚あたりの解像度は 640×480 で設定しております。

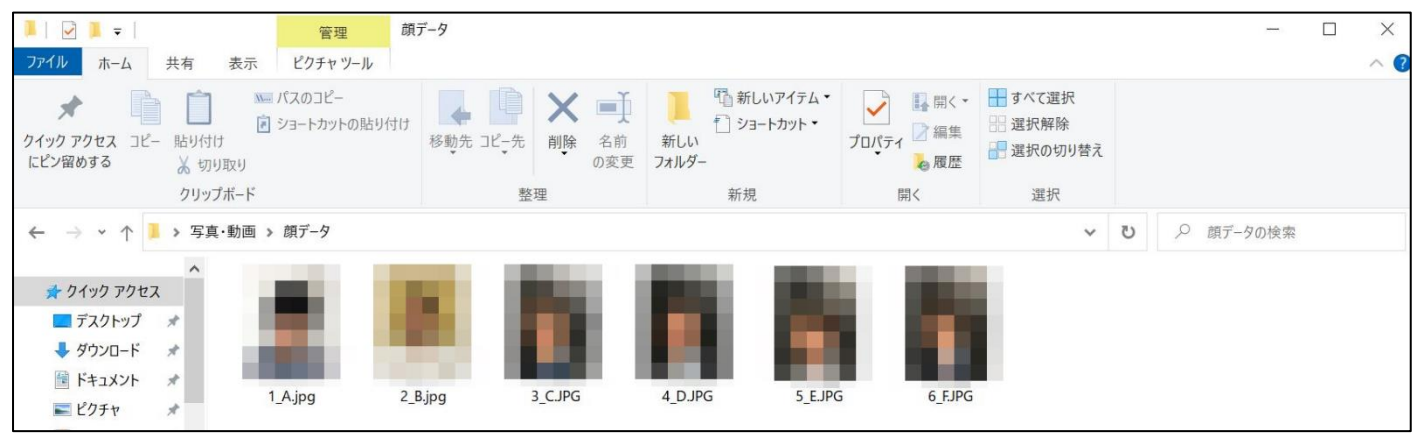

#### 2.顔写真の圧縮を行います。

顔写真が保存されているフォルダではなく顔写真ファイルの圧縮を行ってください。

#### 〇顔写真ファイルの圧縮

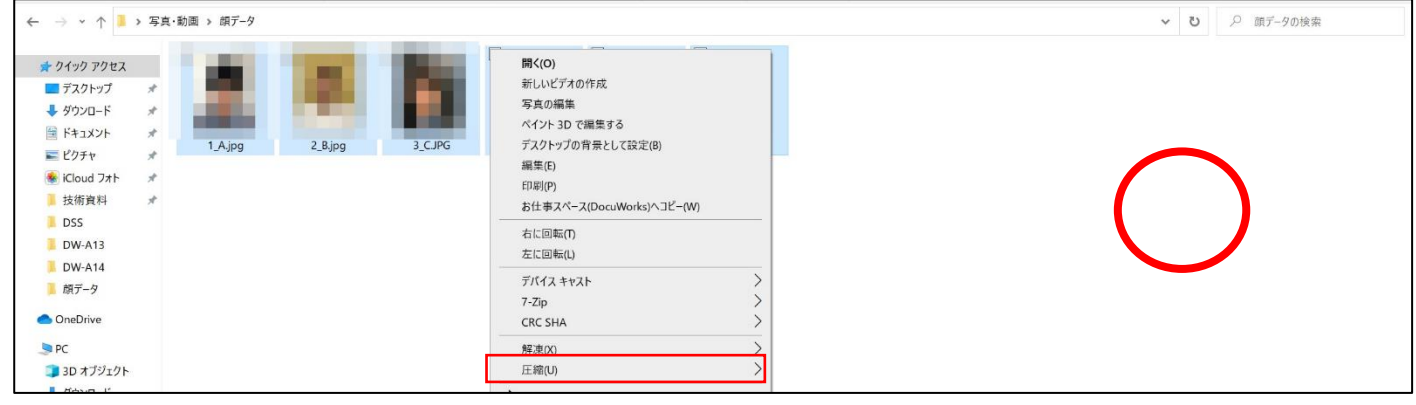

#### ×顔写真が保存されているフォルダの圧縮

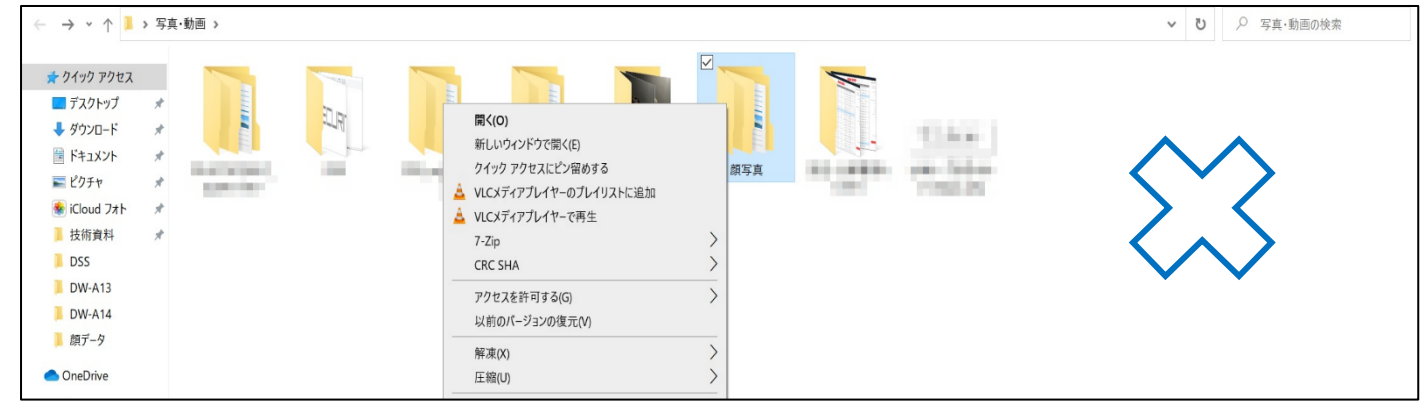

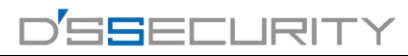

#### 3.「インポート」をクリックします。

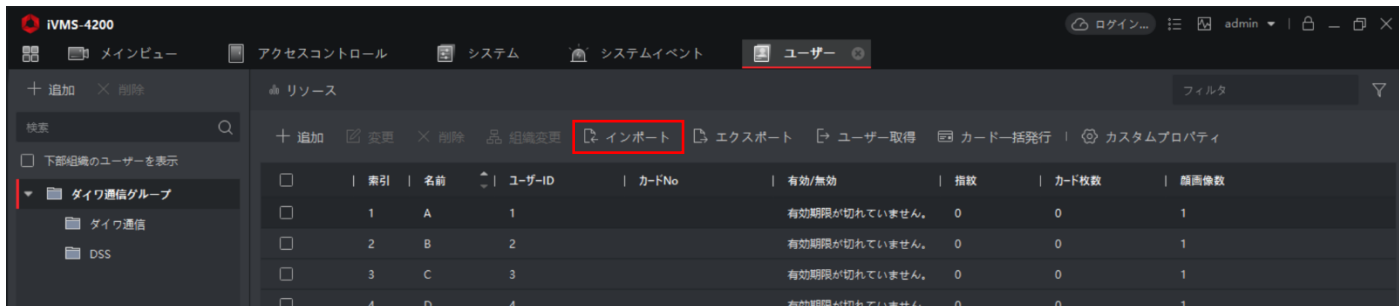

#### 4.インポート対象を「顔」に変更します。

「デバイスによる認証」が ON O になっている場合は OFF Iに変更してください。

「・・・」をクリックします。

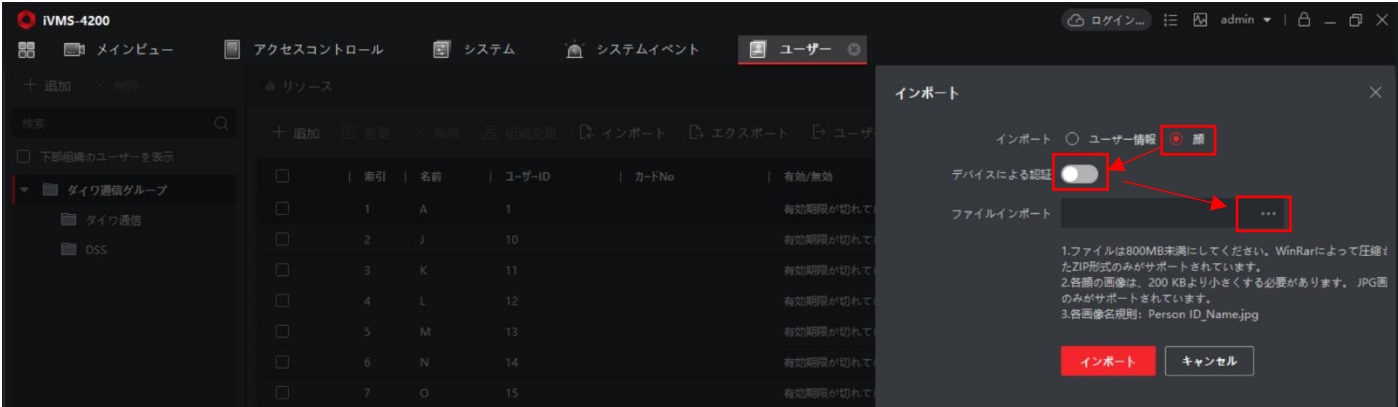

#### 5. 2 で圧縮をした ZIP ファイルを選択し「開く」をクリックします。

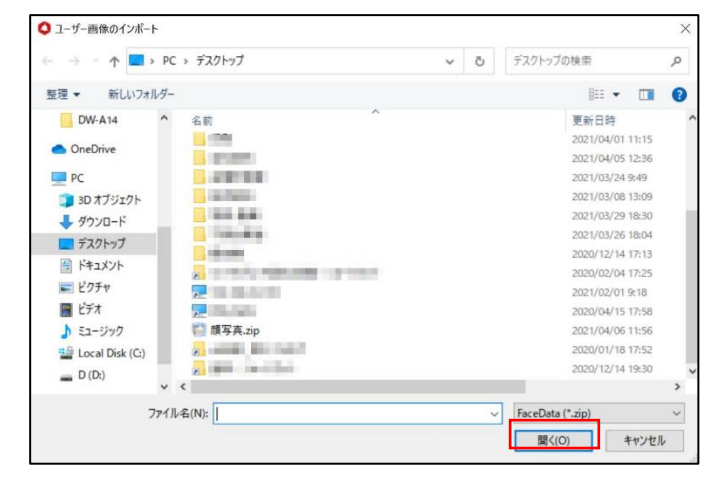

#### 6. 「顔画像数」が 1 となっていれば顔写真の登録完了です。

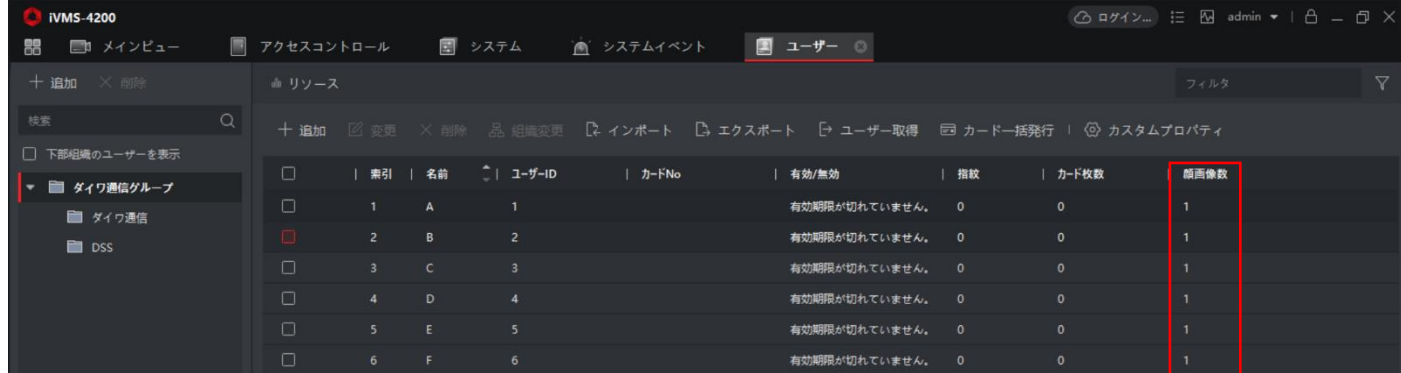

## ■ユーザーの同期

iVMS4200 のユーザーをアクセスコントロール端末と同期する手順を説明します。

1.メインメニューから「アクセスコントロール」をクリックします。

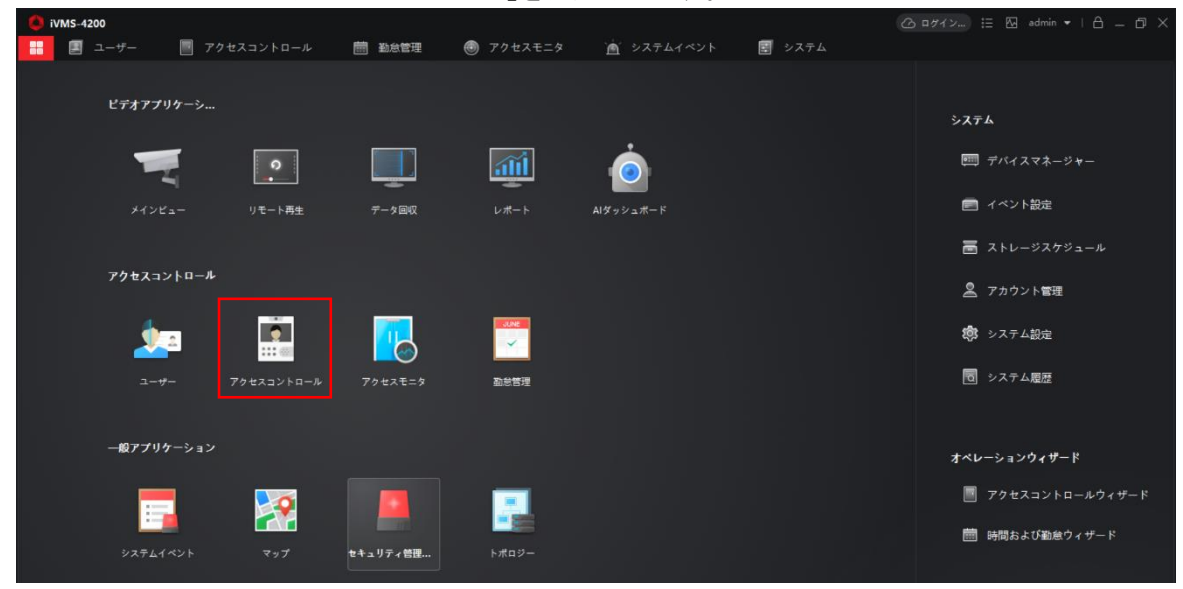

2. 認証>アクセスグループにアクセスし、「追加」をクリックします。

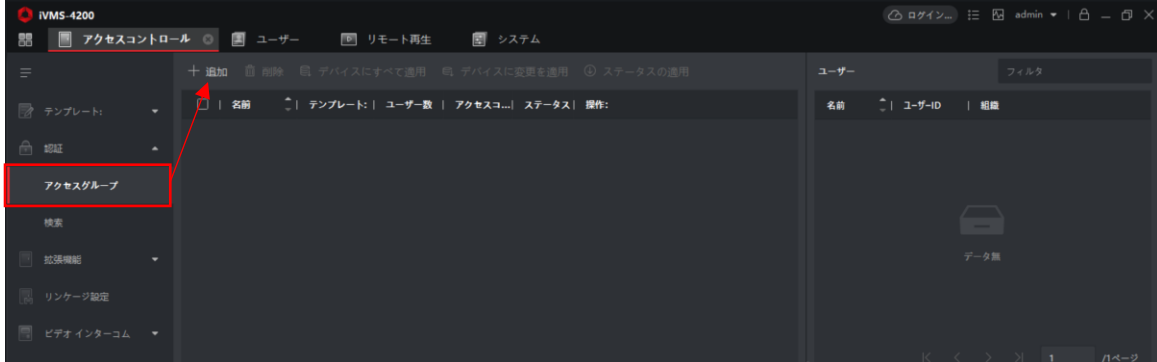

#### 3.「名前」の箇所にてグループ名を設定します。

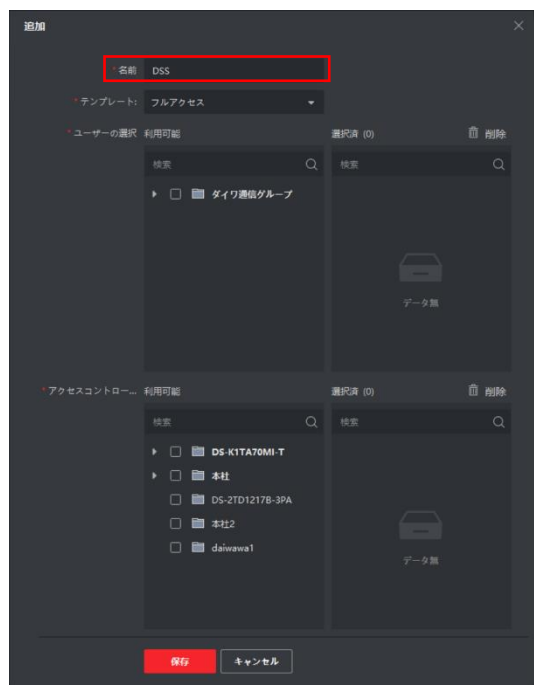

# 4.ユーザーの選択>利用可能から組織名にチェックを入れ「選択済」箇所にユーザーを反映させます。 「選択済」に反映されたユーザーがアクセスコントロール端末に追加されるユーザーとなります。

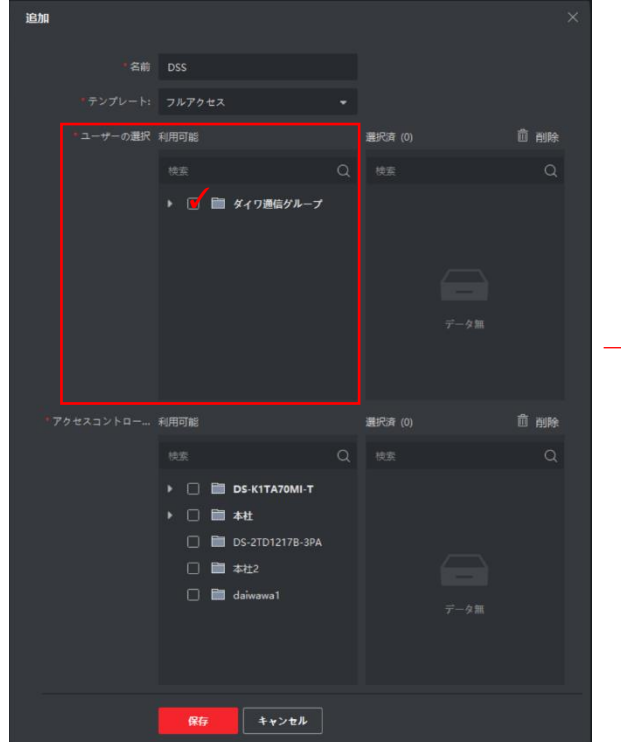

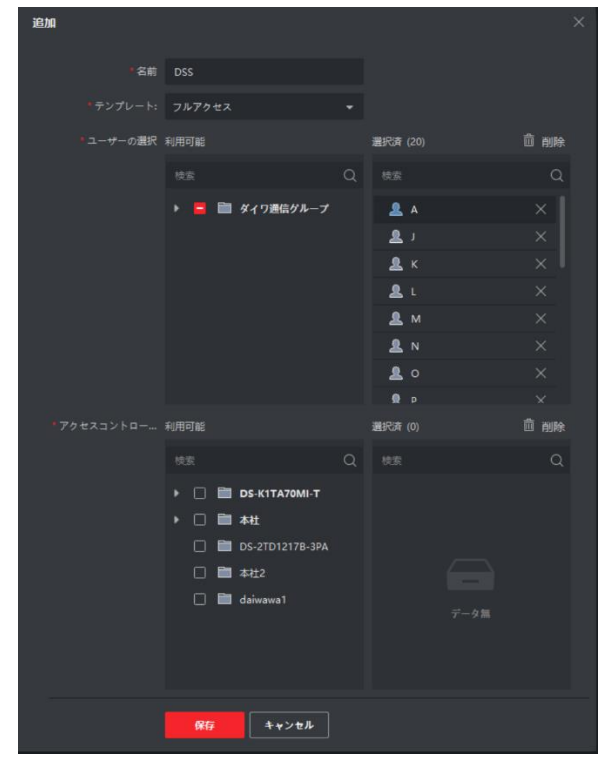

※同期を行わないユーザーは「×」で削除してください。

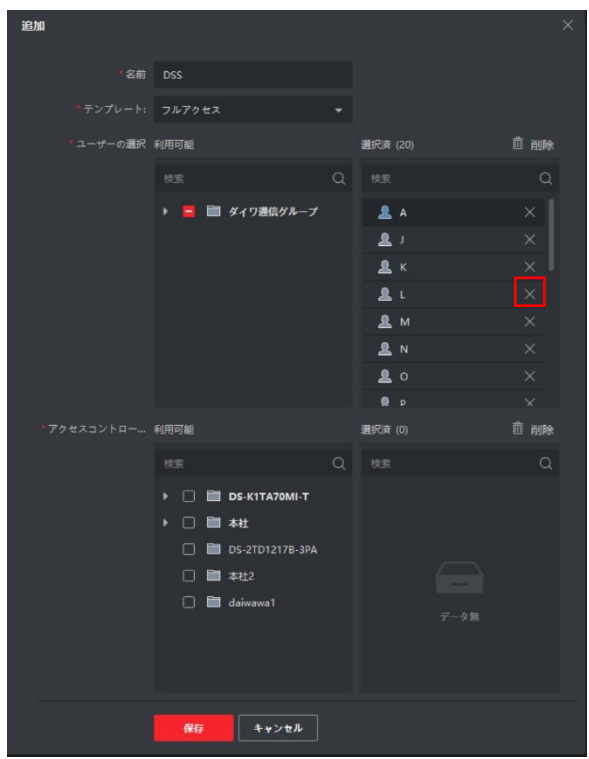

5.アクセスコントロール>利用可能から同期を行うアクセスコントロール端末にチェックを入れて 「選択済」箇所にアクセスコントロール端末を反映させます。 最後に「保存」をクリックしてグループを保存します。

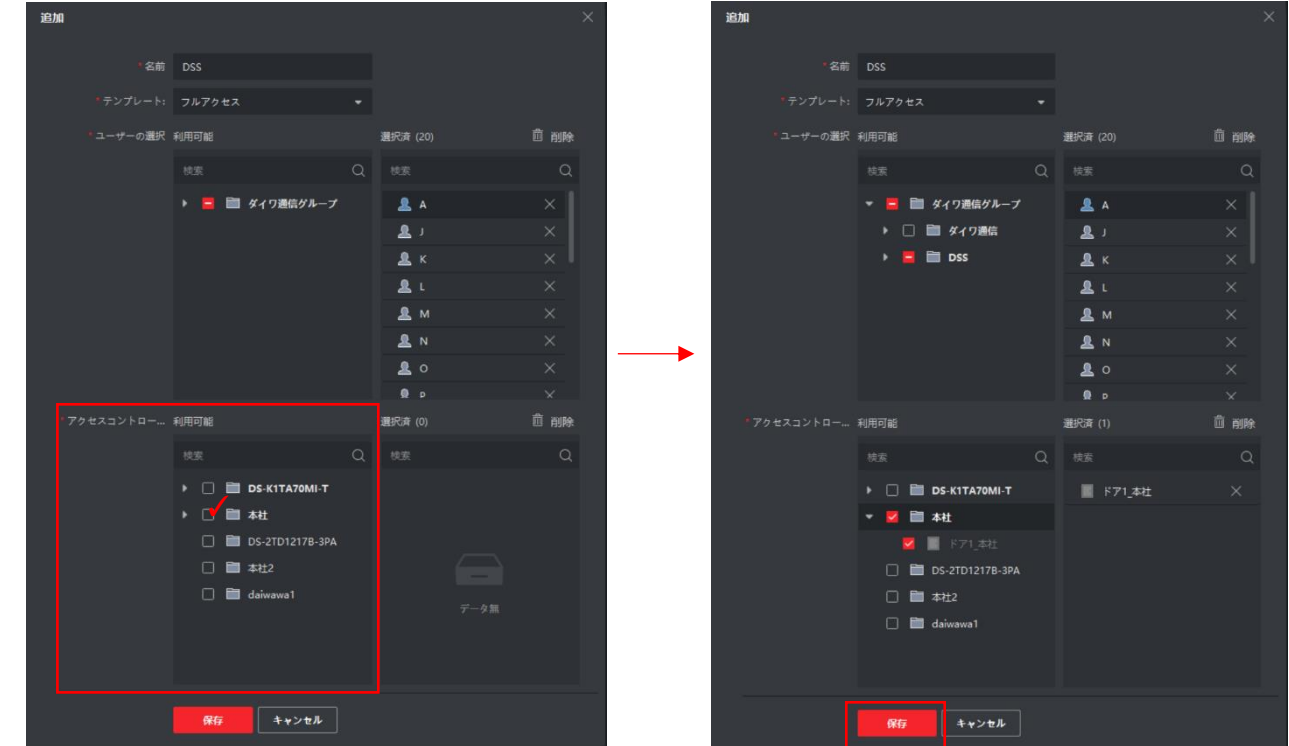

#### 注意:作成したグループを削除した場合、アクセスコントロール端末に存在する削除したグループの全員が アクセスコントロール端末から削除されてしまいますのでご注意ください。

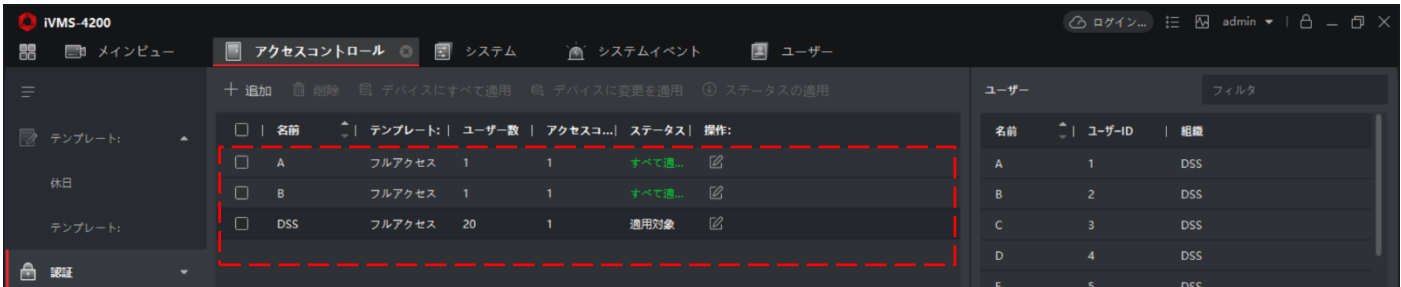

#### 6.アクセスコントロール端末と同期を行うグループにチェックを入れて「デバイスにすべて適用」をクリックします。

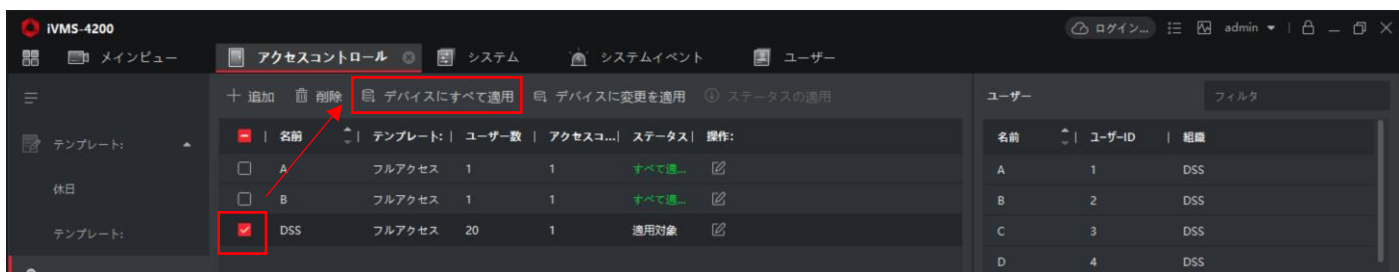

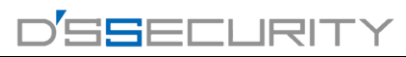

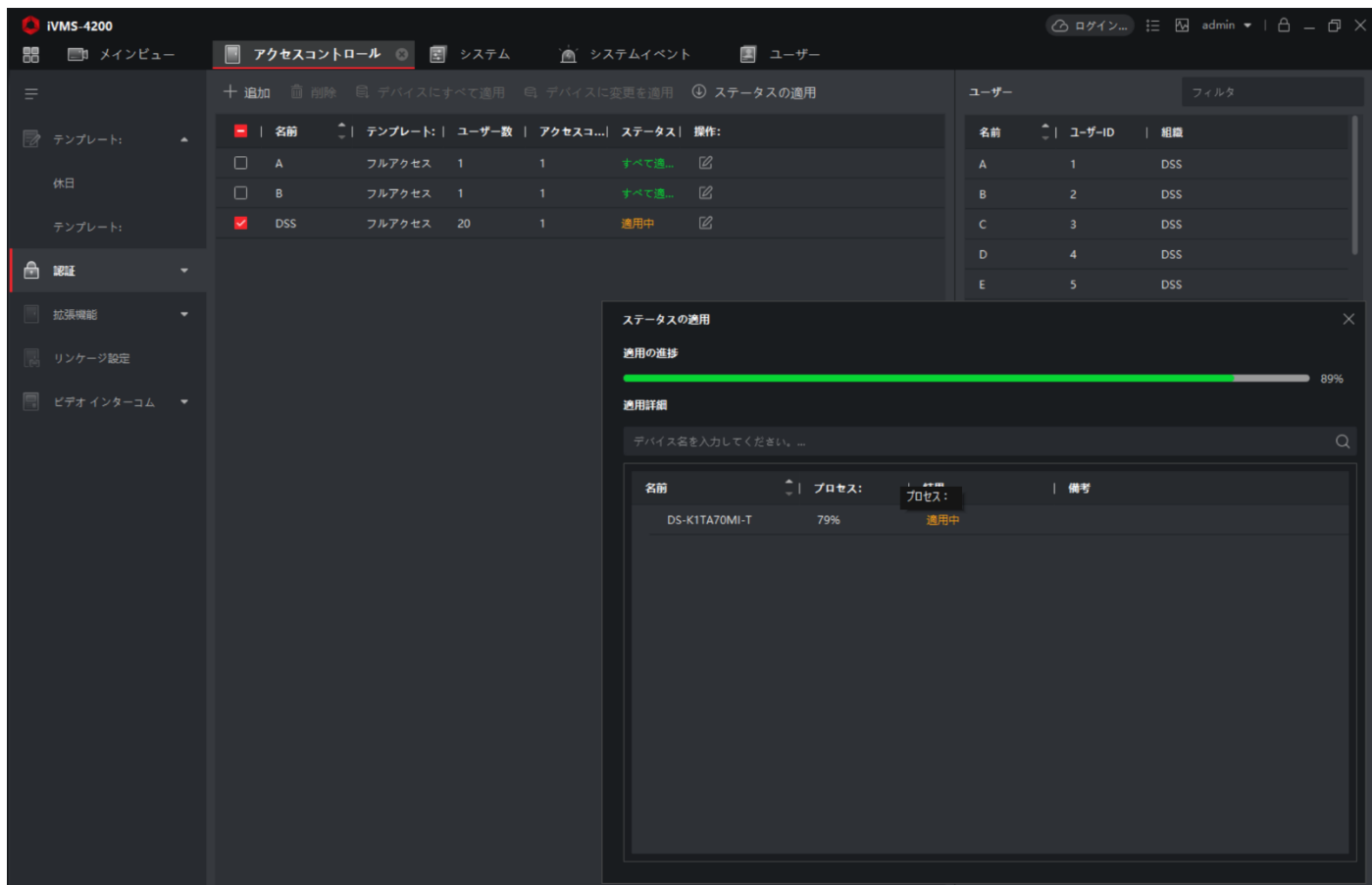

7.ユーザーの同期が開始され進捗状況が 100%になれば同期完了です。

8.アクセスコントロール端末にて実際にユーザーが反映されているのを確認してください。

●顔写真の注意点

顔認証・登録を行うにあたり取り込んだ顔画像の品質が良好で、正確であることが必須となります。 以下の注意点に従って顔登録を行ってください。

1.背景は物や人が写っていない状態であること 2.マスクの着用はしないこと 3.体全体ではなく顔を中心に撮影を行うこと 4.解像度がはっきりしているもの 5.目は開いており閉じていない状態であること

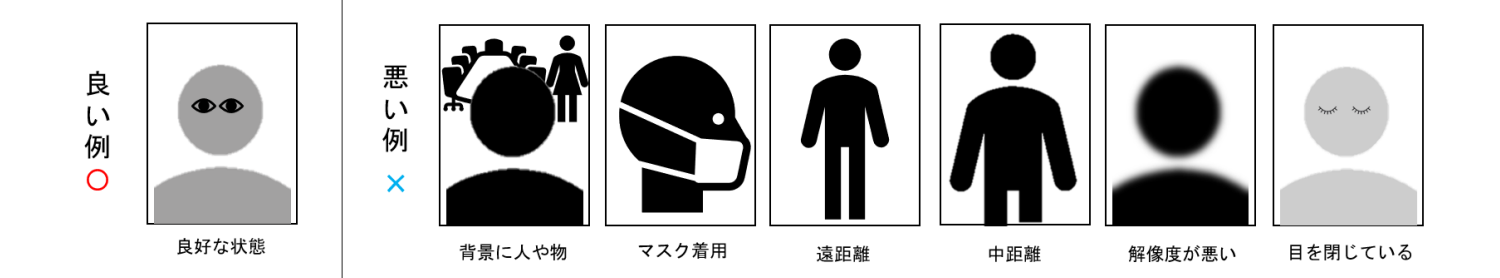